## Q バーリングを追加するには

# A [継手の変更]でバーリングを選択します

枝管を作図する時、コンテキストメニューの[継手の変更]でバーリングを選択します。

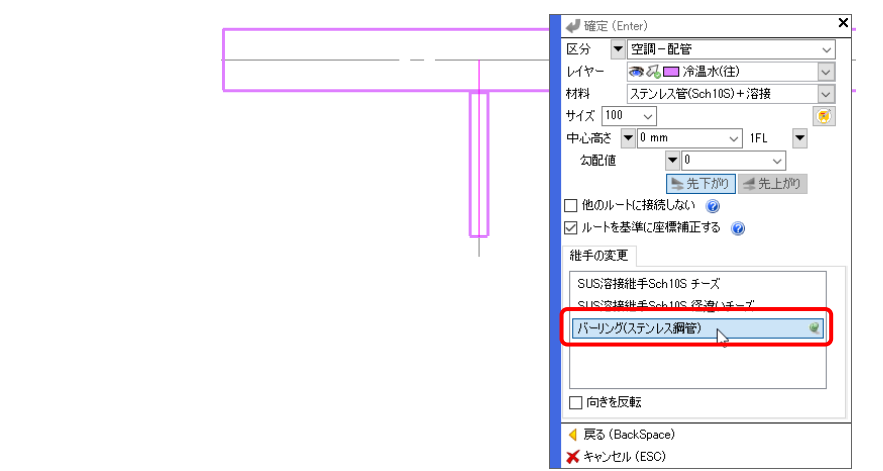

### [継手の変更]にバーリングがない場合

1

1 作図している材料の継手にバーリングを追加します。 [配管]タブの[材料の設定]を選択し、サブセット名を 選択します。

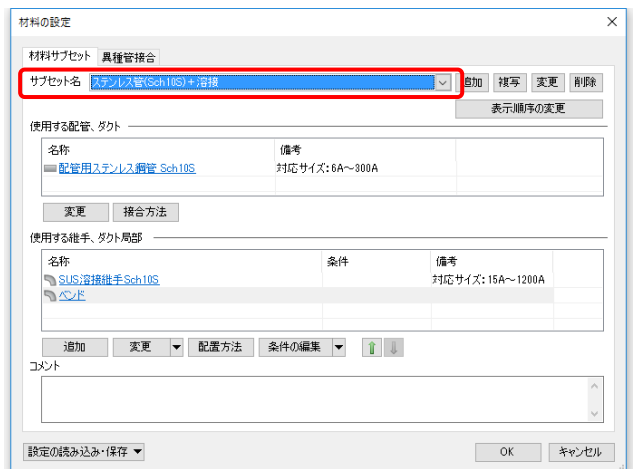

#### [使用する継手、ダクト局部]の[追加]をクリックします。[継手、ダクト局部の選択]ダイアログで[配管加工用継 2 手]-[バーリング]を選択します。|<br>|継手、ダクト局部の選択  $\times$ 材料の設定  $\times$ 鋼管用維手 材料サブセット 異種管接合 <mark>- コ</mark>フランジ<br><mark>- コ</mark>配管加工用維手 サブヤット名 → 追加 複写 変更 削除 - - - ンケット<br>- コ ソケット<br>- コ バーリング(鋼管) 使用する配管、ダクト 名称<br>| 電管用ステンレス鋼管 Sch10S 備考<br>対応サイズ: 6A~300A 変更 接合方法 使用する維手、ダクト局部 名称 条件 備考<br>対応サイズ: 15A〜1200A ー<del>る</del>\*\*<br>つSUS溶接維手Sch10S<br>つぶと | 追加 | 変更 | 配置方法 | 条件の編集 | ▼ | ↑ | ↓ OK キャンセル OK キャンセル 設定の読み込み・保存 ▼

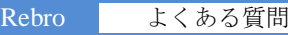

3 設定する継手の優先順位を↓↑で指定します。上位にあるほど優先順位が上がります。

[OK]をクリックします。

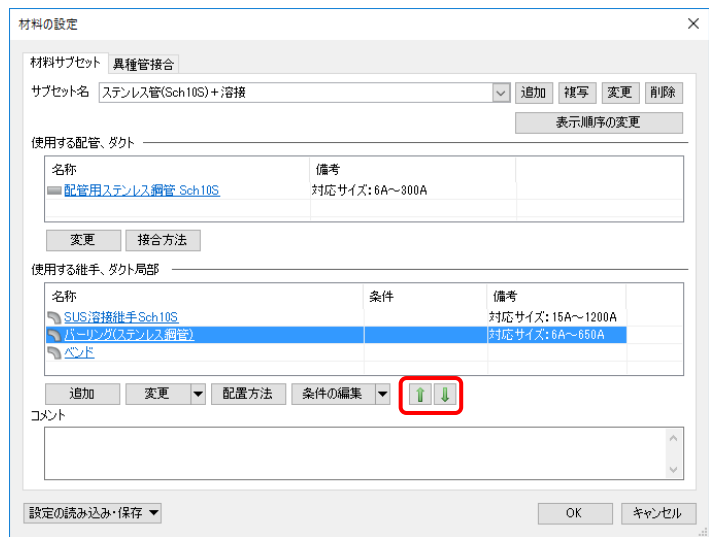

4 [継手の変更]に、バーリングが追加されます。

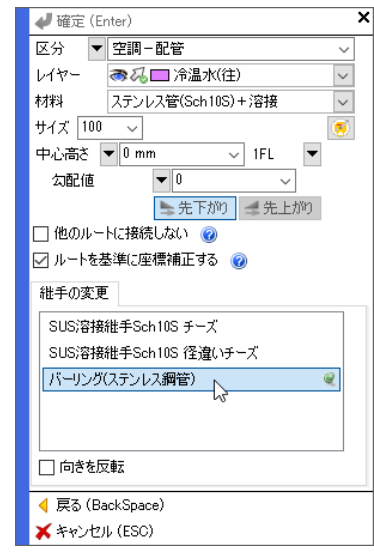

#### ●補足説明

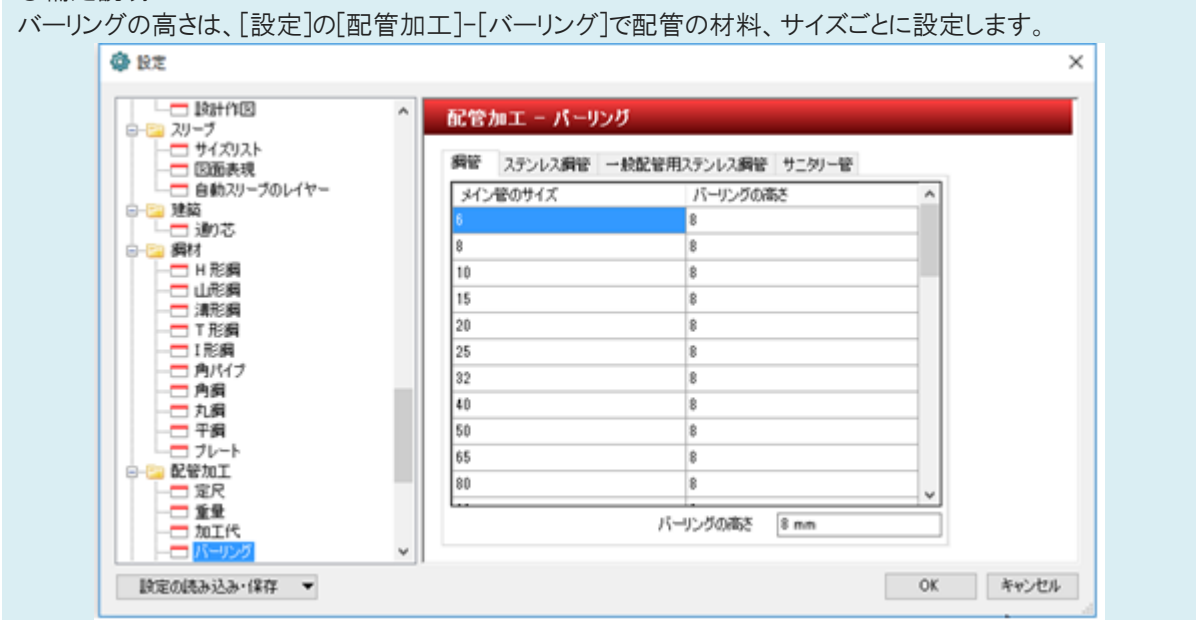